## How to Download Files from Safari on iPhone & iPad

For IOS please use Safari's browser. Simply follow the steps below to get started.

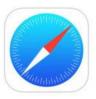

Open "Safari" on your iPhone or iPad and head over to the website where you want to download files from. www.mobilehuntingmaps.com

Log into your account...Tap on Account Login

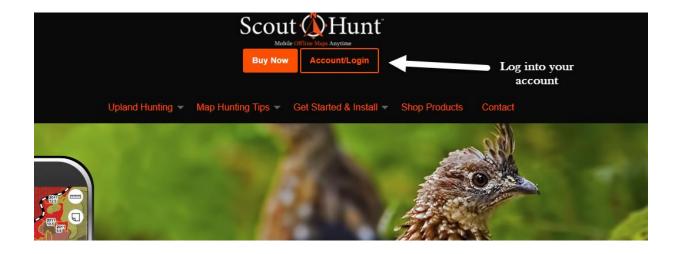

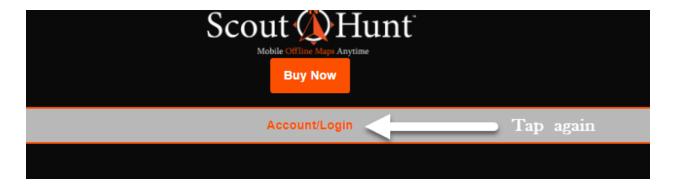

Then Tap on once more Account Login

## Log into your account

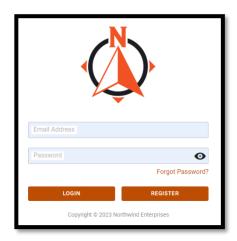

Once you are in your account, please make sure your account details are current.

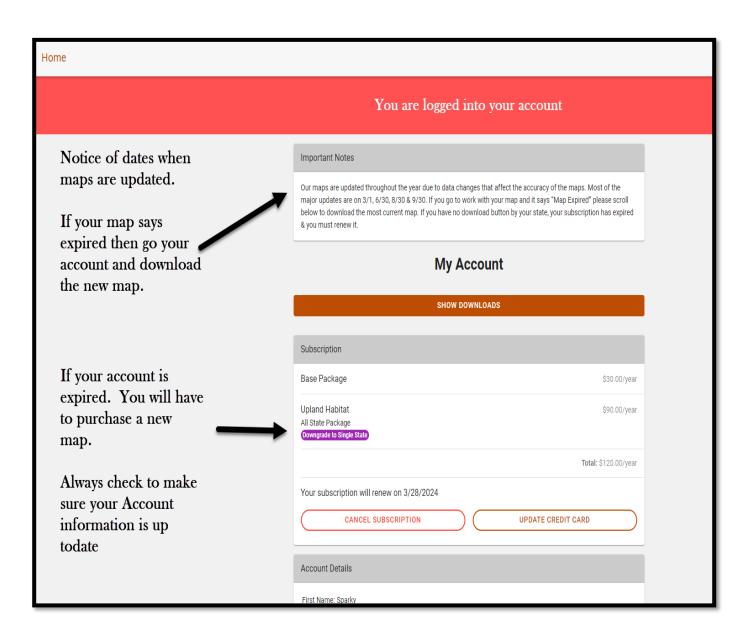

- If you want to upgrade from a single state to the All-States-Bundle, then tap on Upgrade to All State.
- Then **Scroll down** to the next section on the page.
- Note your subscription renewal date.
- You can edit account details.
- If you have not downloaded the CarryMap application.
- Please tap the appropriate tab.
- You need to download the CarryMap app first.
- It is the App that reads the map and will house the map as well.

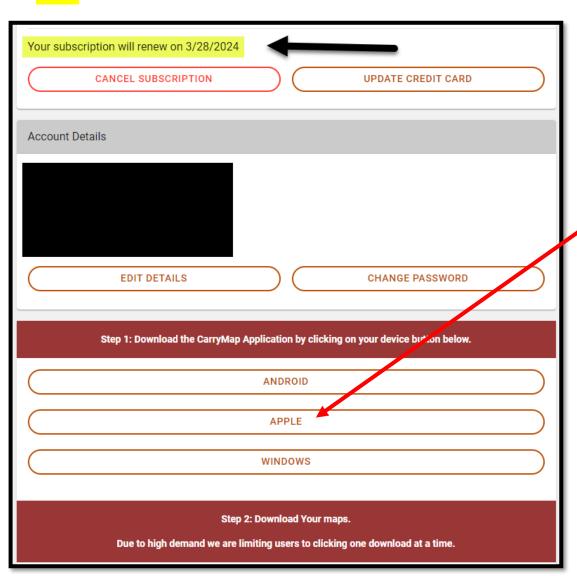

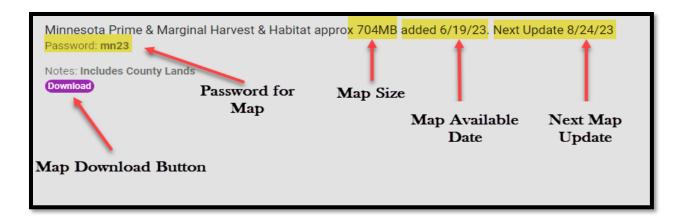

Scroll to the bottom of the page and you will see your Download button in Purple. Tap on the download button.

A pop up will appear asking if you want to download this file. Tap Download.

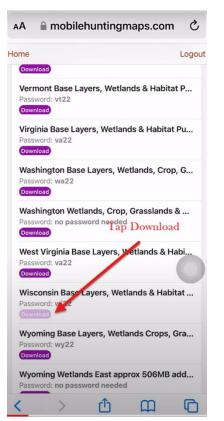

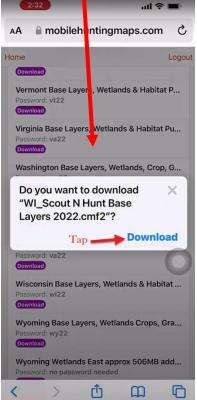

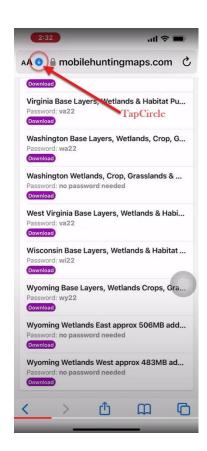

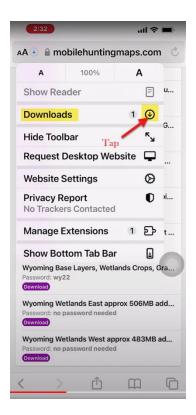

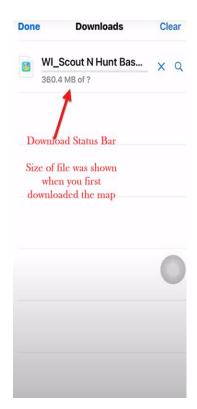

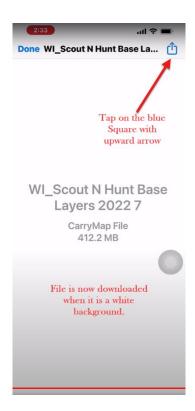

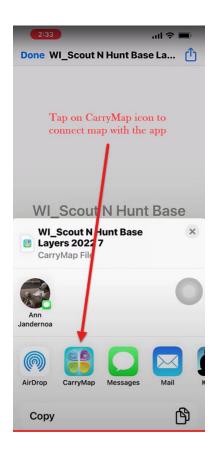

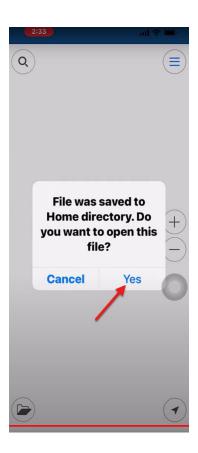

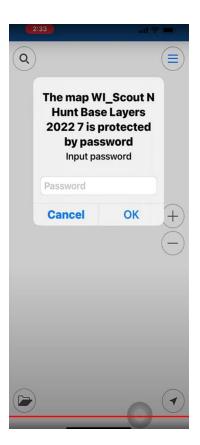

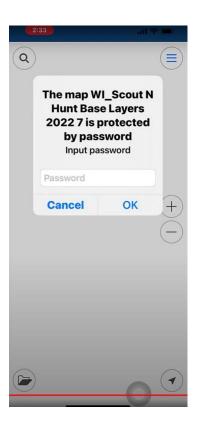

The password to open the map is not the same as the password you used to access your account.

The **password to open the map** is found just above the download button for downloading the map from your dashboard...on our website.

For additional information about some of the features to CarryMap please visit our video section.

https://mobilehuntingmaps.com/get-started/how-to-video/

Here is our Question and Answer section <a href="https://mobilehuntingmaps.com/get-started/support/">https://mobilehuntingmaps.com/get-started/support/</a>

Here is the link to our instruction manual for the CarryMap App <a href="https://mobilehuntingmaps.com/get-started/instructions/">https://mobilehuntingmaps.com/get-started/instructions/</a>

Please let me know if you have any further questions.

Thank you, Ann Jandernoa